## **PPPOE kapcsolat beállítása Windows 7‐ben lépésről lépésre.**

Nyissa meg a **Start** menüt, majd válassza ki a **Vezérlőpult** menüpontot.

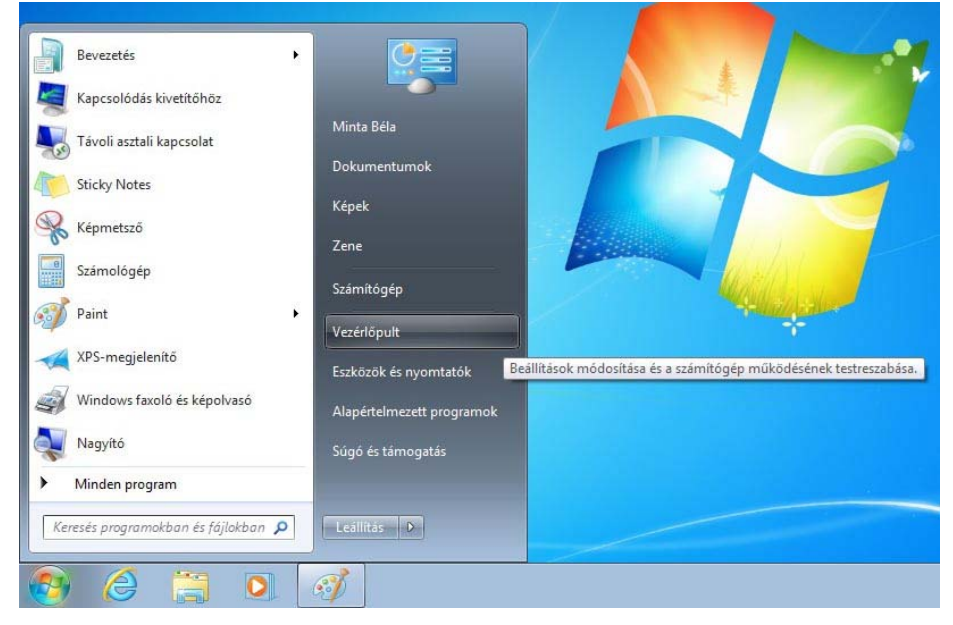

 A megjelenő *Vezérlőpult* ablakban kattintson a **Hálózat és internet** menüpontra.

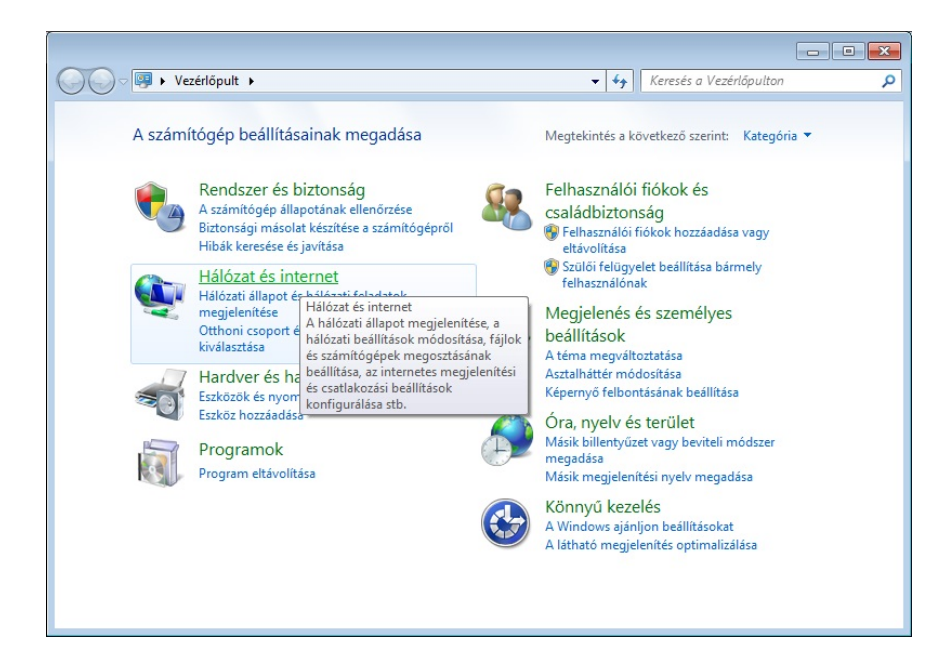

Kattintson a **Hálózati és megosztási központ** menüpontra.

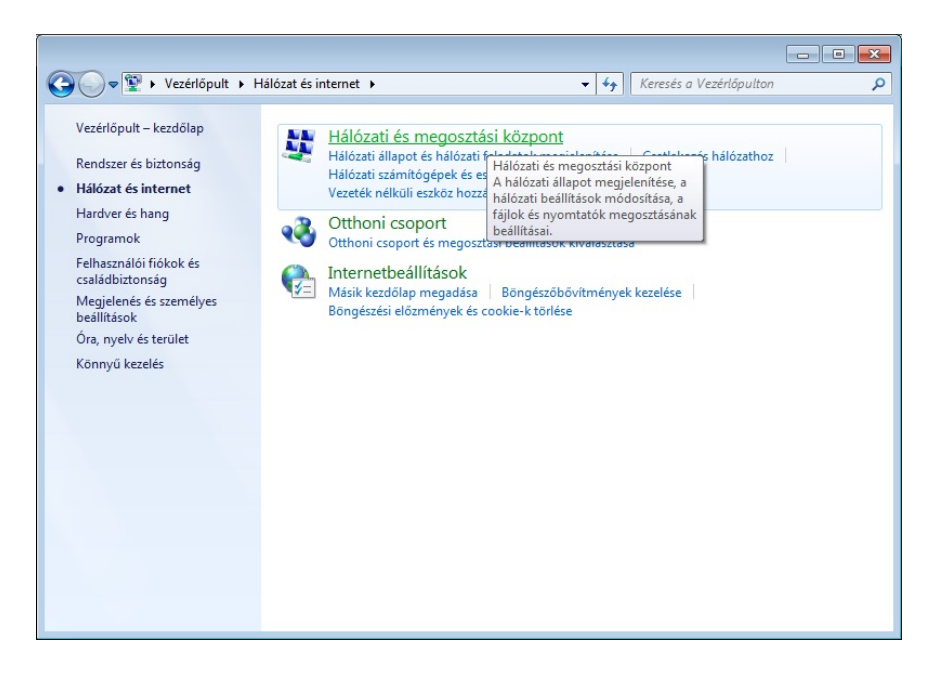

Kattintson az **Új kapcsolat vagy hálózat beállítása** menüpontra.

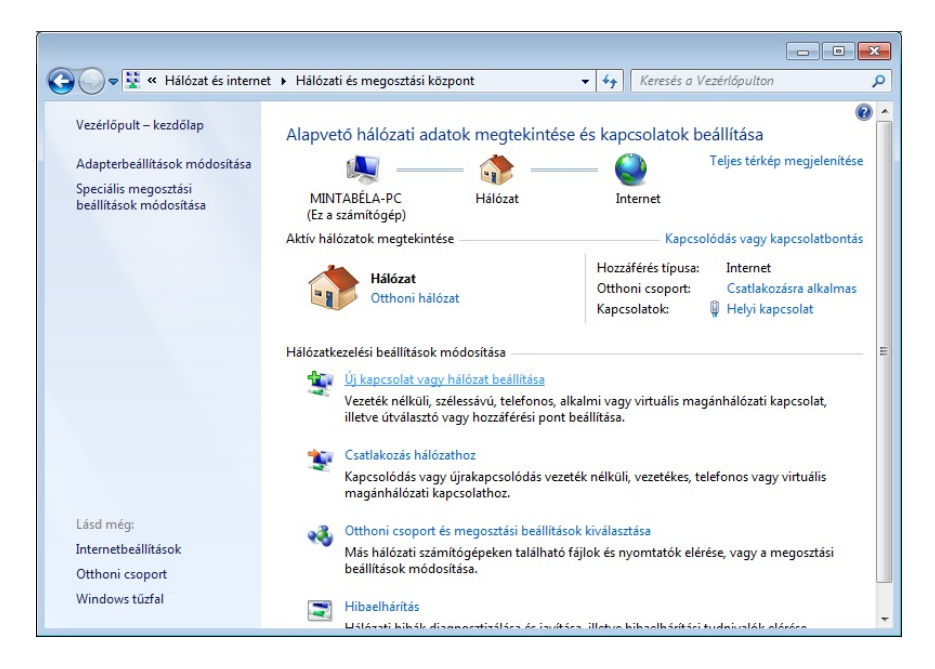

 A megjelenő *Kapcsolat vagy hálózat beállítása* ablakban kattintson a **Csatlakozás az internethez** menüpontra, majd a **Tovább** gombra.

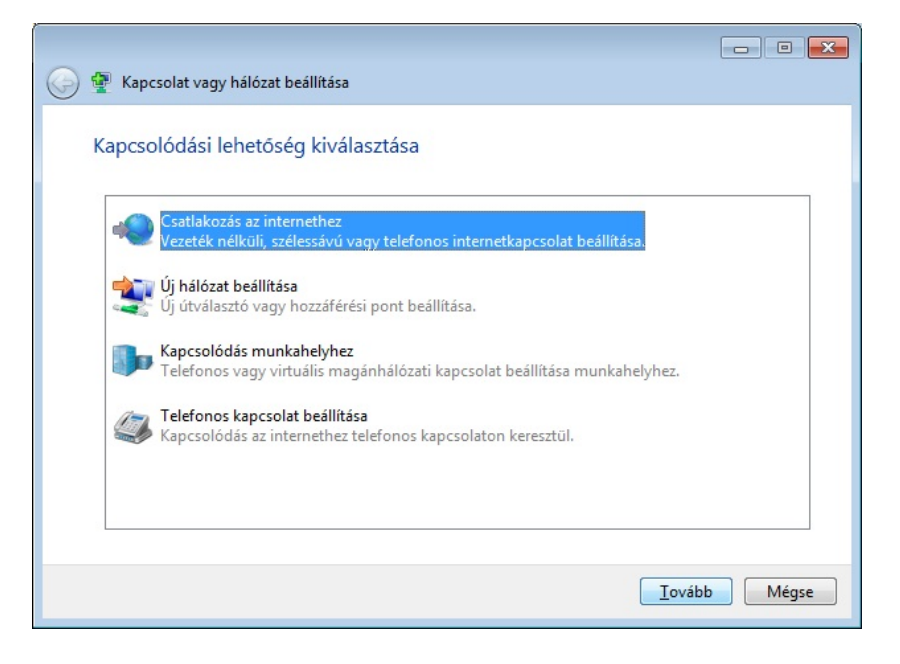

Kattintson a **Szélessávú (PPPoE)** menüpontra.

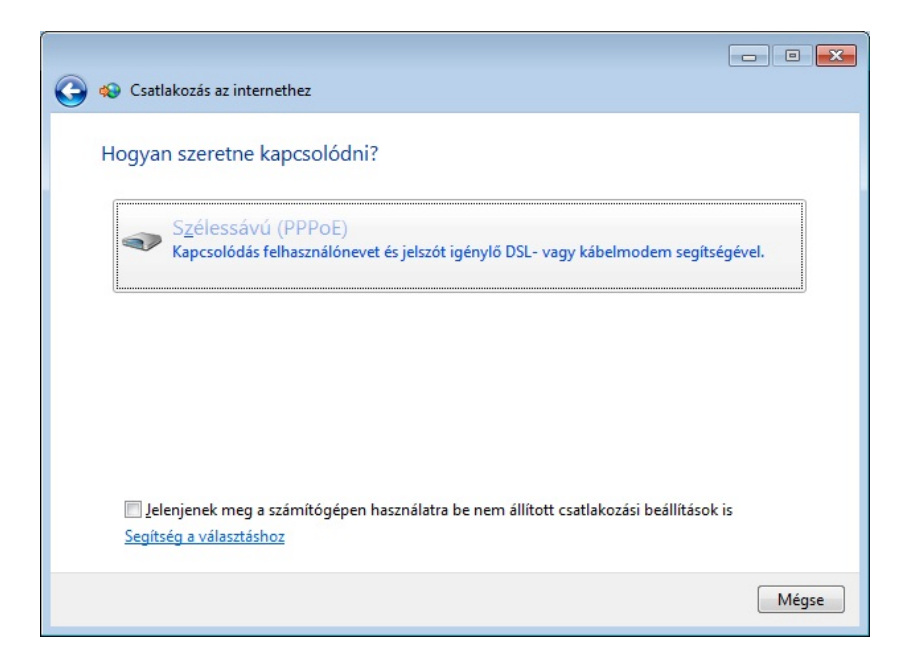

 A Felhasználónévhez írja be a kapott **PPPOE azonosítót**, valamint a jelszó beviteli mezőhöz a **PPPOE azonosítóhoz tartozó jelszót**. A kapcsolat neve beviteli mezőhöz írja be, hogy **InterNet‐X**, majd kattintson a **Csatlakozás** gombra.

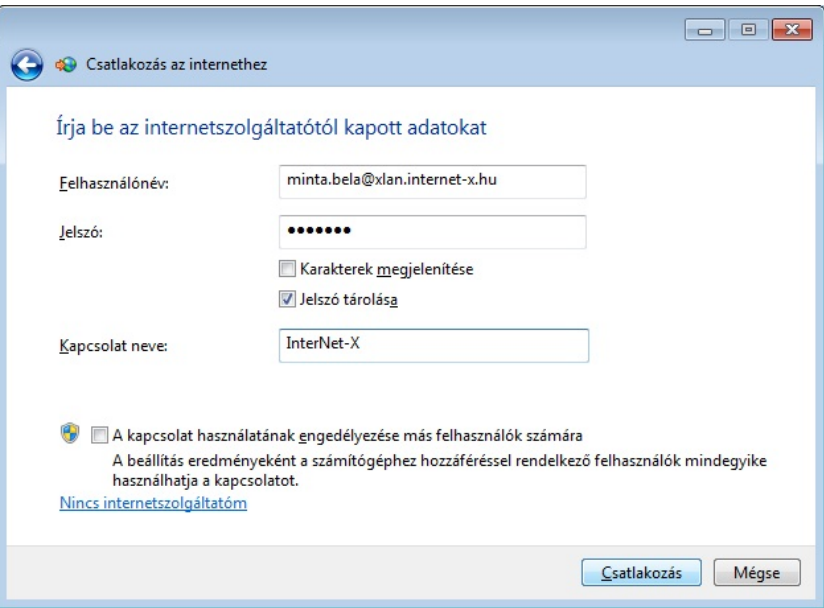

Sikeres csatlakozást követően kattintson a **Bezárás** gombra.

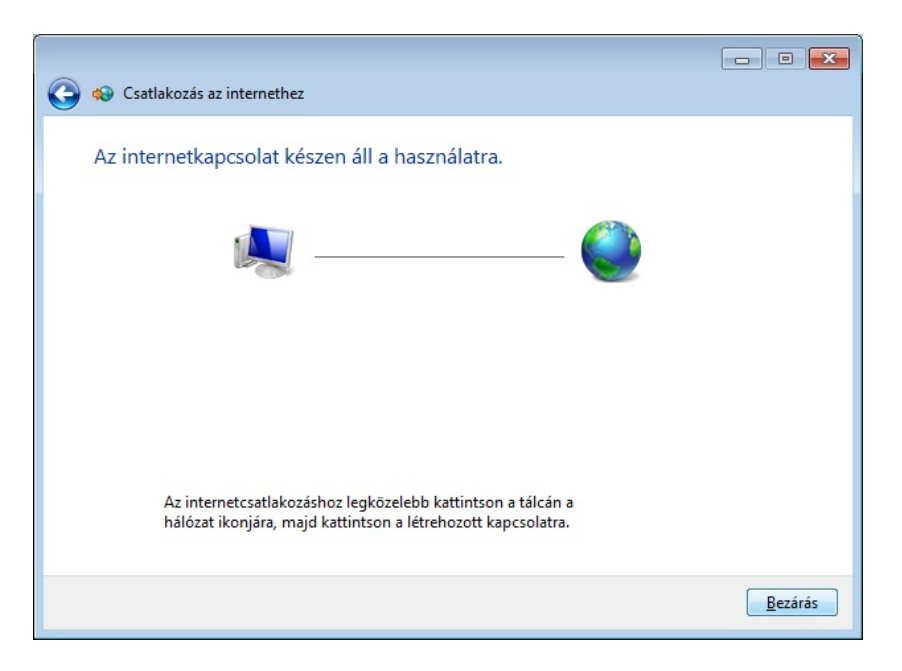